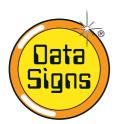

# PTL Bluetooth Receiver and Remote Installation

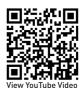

This document is to provide instruction for installation for the Data Signs Bluetooth Module.

This module when fitted to the PTL Controller will allow for a Bluetooth remote to control the PTL.

#### See PTL-BT Kit as supplied with all the parts.

- . Bluetooth Receiver Module
- 2. USB Remote Charger Module

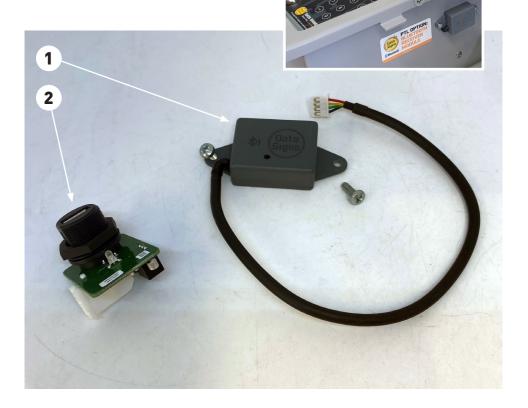

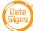

### Installation

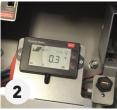

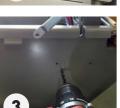

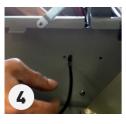

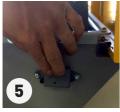

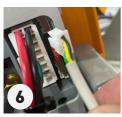

- 1. Remove the fuses
- 2 Place the USB remote charger
- 3 Drill 6mm hole and knock out section.

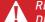

# REMOVE CONTROLLER AND CABLING AWAY BEFORE DRILLING THE HOLE.

- 4 Feed cable through.
- 5 Place the module where shown and fix with screws.
- **6** Fit it into the PTL Controller as shown (if there is a plastic cover section, remove this first).
- 7. Once it is all fitted, check that the inside tray can close properly.
- 8. Put the Fuses back and power up the PTL Controller.
- Check to see if the blue tooth module is detected. Use the PTL Status Menu and scroll down to the BLUETOOTH it should show BLUETOOTH: ON (See example below).
- 10. The Bluetooth module will start up with a RED light which will intermittently flash Green if connected.

| P | Т | L |   | S | T | Ĥ | T | U | S |   | ( | 7 | 7 | 2 | 4 | ) |
|---|---|---|---|---|---|---|---|---|---|---|---|---|---|---|---|---|
| B | F |   | P | 0 | W | E | R | : |   | 6 | % |   |   |   |   |   |
| В | L | U | E | T | 0 | 0 | T | Н | : |   | 0 | N |   |   |   |   |
| V | E | Н | Ι | C | L | E |   | D | T | C | : |   | 0 | N |   |   |

### **Bluetooth Remote Charging**

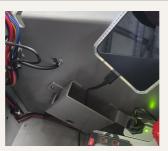

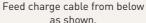

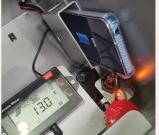

In cradle and charging.

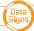

### Pairing The Bluetooth Remote

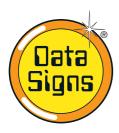

## **Local Bluetooth Connect**

Local Bluetooth Connect is a proprietary Bluetooth remote app that connects with any Data Signs product fitted with a Bluetooth module.

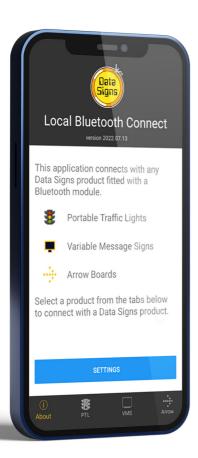

### **Table of Contents**

| Start-up Page                 | 4  |
|-------------------------------|----|
| Settings                      | 5  |
| Connecting a Bluetooth Device | 6  |
| PTL Remote                    | 8  |
| PTL – Type 2                  | 8  |
| PTL – Type 1                  | 9  |
| Type 1 Menu Options           | 11 |

### ■ Start-up Page

A Start-up page is displayed on opening the app.

To close the application, tap the EXIT button in the top-right corner.

Exiting the app will disconnect from all devices but the devices will continue their last operation.

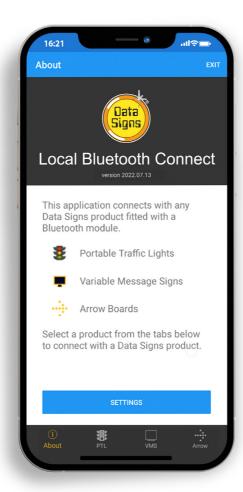

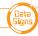

### Settings

To change the app setting, Tap on the Settings Menu button:

- Logging Enabled enables logging to diagnose issues
- Auto Connect will automatically connect with the last connected device
- **Startup Tab** on startup; the app will jump to this tab directly and will start scanning.
- Clear Auto-Connect Serial Nos will clear the list of last connected device serial numbers
- Clear Cache will clear any locally cached data

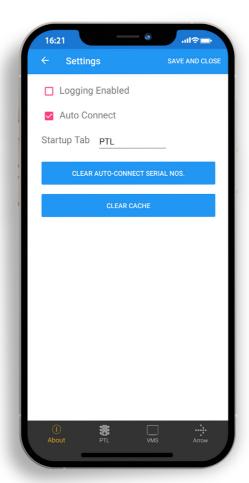

### Connecting a Bluetooth Device

To connect with a PTL, tap the PTL icon in the footer.

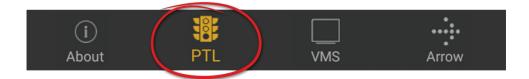

If Auto Connect is enabled in Settings, the app will start scanning immediately.

If Auto Connect is not enabled, tap the Scan button to begin scanning.

Tap on the device serial no. when it appears in the list. If Auto Connect is enabled, the remote will automatically connect with the last connected device if it is in range.

If the last connected device is not in range, the remote will continue scanning and will display all the relevant devices in range.

To stop automatically connecting with the last connected device, go to the Settings section and disable the Auto Connect option or tap the Clear Auto Connect Serial Nos button.

To stop scanning, tap the Stop Scan button.

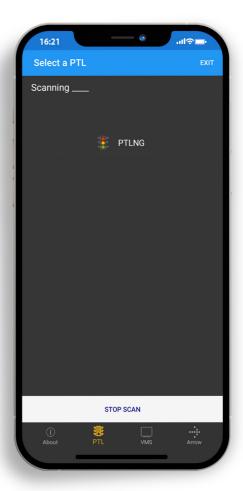

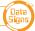

As the Bluetooth connection is established a progress sequence of 5-stars will appear, and the screen will redirect to the relevant remote screen.

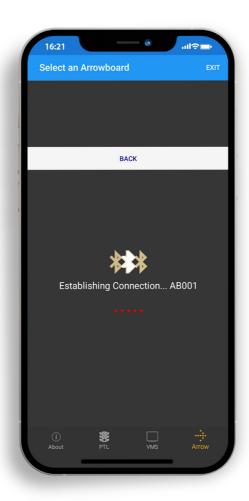

### PTL Remote

PTL Remote is used to manage the operation of a set of traffic lights

Once connected, the Master and all linked Slave units will appear on screen with relevant Serial Nos. and voltage details.

To change the lights, tap on the colour lights (Red or Green) as required.

When a Red or Green wait time is running, a light change request will be queued, and the Demand light will start flashing.

### PTL - Type 2

The example below is of a PTL Type 2 running in either Shuttle or Plant Crossing mode.

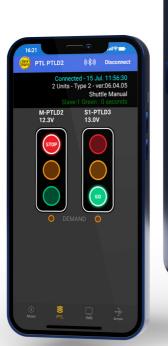

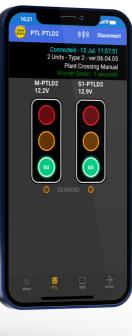

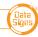

### PTL - Type 1

PTL Type 1 units do not have an onboard PTL keyboard. The units must be started and controlled using a PTL Bluetooth Remote.

To start the units, tap the STARTUP button and wait for the initialization routine to finish.

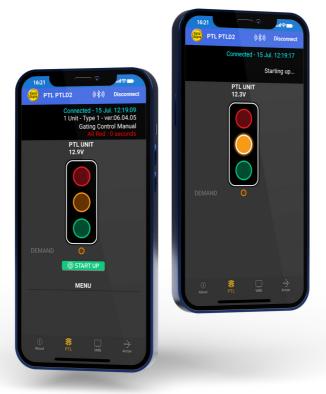

When the units are running, tap on the colour lights (Red or Green) as required.

To turn off the lights, tap the SHUTDOWN button.

To disconnect from a device, tap the Disconnect button in the top right corner of the device's remote section.

Disconnecting will stop the Bluetooth connection, but the device will continue its last operation.

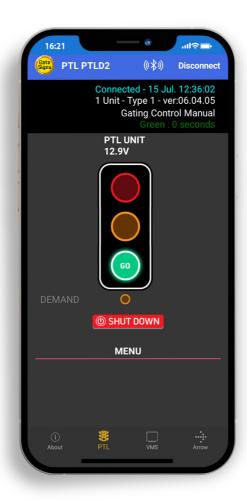

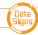

#### Type 1 Menu Options

Type 1 has several menu options to manage the other functions of the PTLs.

**Self-Test:** runs a quick aspect check cycling between Red, Amber and Green.

If required,

Set Red/Green Time: is used to set the Red/Green wait time.

**Set All RED Time:** prompts for distance and road speed to calculate the All RED time of the setup.

Flashing Amber: will force the units to go into flashing Amber mode.

Test Mode: will run the units in a test mode based on the Red/Green time set above.

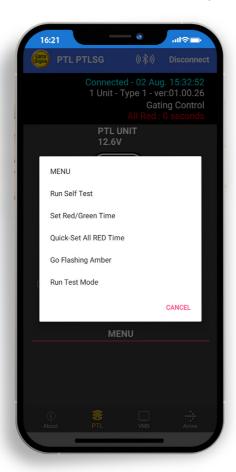

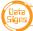